# **Using ZoomGrants to Submit and Manage Applications**

# 1. GO TO CITY OF OXNARD'S ZOOMGRANTS PAGE

**Navigate to the ZoomGrants page for the organization** by using the link provided to you by the program administrator, Grants Management Division:

https://www.zoomgrants.com/gprop.asp donorid=2315&limited=4395

**NOTE:** For this first step, **do not go to the ZoomGrants homepage**. Once you've started an application using the link above, you can log in at <a href="https://ZoomGrants.com/login">https://ZoomGrants.com/login</a>.

# 2. CREATE AN ACCOUNT AND LOG IN

**Create your ZoomGrants account and log in** using the New ZoomGrants Account box on the righthand side. If you already have an account, log in using the boxes in the upper right corner of the page.

**NOTE:** In ZoomGrants, **each application is officially associated with a single account and each account is 'owned' by a single user and accessed by a single email address.** We recommend that the person who will be the primary contact for applications creates the first account for an organization. Once that person creates their account, gets logged in, and starts the application(s), they will be able to invite other people to collaborate on all or some of the applications in their account.

# The Generous Foundation Commission The Generous Foundation Gen Programs Funding Programs Foundation Open Programs Finding Programs Finding Programs

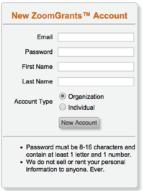

# 3. CREATE YOUR APPLICATION

**Click the Apply button** next to the appropriate program to create your first application for that program.

# 4. INVITE OTHERS TO COLLABORATE

Use the Collaborators section in the first tab of the application to invite others to work on this application with you.

- A. Enter their email address.
- B. Indicate on which sections they are allowed to collaborate.
- C. **Click the Invite button.** An invitation will be sent to their email address. They'll be able to set up an account by which they can access and edit the application.

**NOTE:** If granted access, collaborators can do everything that the application owner can do except: editing the Applicant and Organization information sections in the first tab of the application and submitting, archiving, or deleting the application.

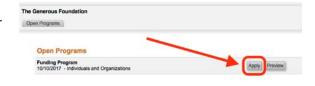

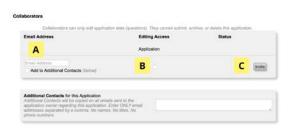

# **Using ZoomGrants to Submit and Manage Applications**

# 5. ANSWER THE QUESTIONS AND FILL IN THE BUDGET AND TABLES

The system will automatically save your answers as you move through the application and enter text then click outside of each textbox or select a multiple choice or checkbox item and click into a new field. Click on the tabs to quickly jump to another section of the application or use the 'Next' and 'Previous' buttons at the bottom of the tabs to move sequentially through the application.

**NOTE:** Some question tabs may have a **branching question**, which will hide certain questions based on your answers to the branching question.

# My Little Nonprofit Agency Our Application \$ 5,000.00 requested \$ 5,000.00 requested Summary Letter Of Intent Application Questions Budget Tables Documents Activity Log Summary (answers are seved adomatically when you move to another field) Application Title/Project Name Amount Requested Additional Contacts for this Application CVILY Email addinesses separated by comma. No names No titles. All the Application CVILY Commandation of the CVILY Commandation of the CVILY CVILY Commandation of the CVILY Commandation of the CVILY CVILY CVIL

# **6. UPLOAD DOCUMENTS**

**Click the Upload button next to each applicable document request** set up by the administrator to open up the File Upload Window for that request. Follow the instructions in the window to upload or link a file (or multiple) in that slot.

### **NOTES:**

- 1) Any document request marked with a yellow 'Required' note MUST have something uploaded or linked in that slot in order for your application to be submitted. If you feel a required request is not applicable to you, create a document in which you note the inapplicability and upload that into the slot.
- 2) If the administrator has provided a **template**, click the orange 'Template' link to download that template. Fill it out, then upload it into that slot.
- 3) Click the **Help** button in the File Upload Window to access a quick tutorial video (also available here: <a href="http://youtu.be/b0lxkiss">http://youtu.be/b0lxkiss</a> Ow).
- 4) If you finish your application by uploading documents, use the grey Refresh Page button to reload the page before clicking the Submit Now button to submit your application.

# 7. SUBMIT THE APPLICATION

Click the grey Submit Now button at the top of the application when you've completed the applicable content in every tab. The system will check to ensure you have answered every question and uploaded all 'Required' documents. Any skipped questions or missing documents will be listed in red. When you're done with your edits, use the grey Refresh Page button in the application to reload the page, then click the Submit Now button to re-run the check. If your application is complete, you'll be able to enter your initials and officially submit the application.

- 1) The **completion check** verifies that you have answered the applicable questions and uploaded 'Required' documents, but <u>you</u> are responsible for ensuring you have completed the content requested in the budgets and tables (as applicable) and uploaded the documents that are requested but not 'Required'.
- 2) If the administrator has chosen to let you make changes to your application even after it has been submitted, you can edit your submitted application up until the deadline passes. If you <u>do</u> make any changes, you do NOT need to 're-submit' it. The changes are automatically reflected in the submitted application.

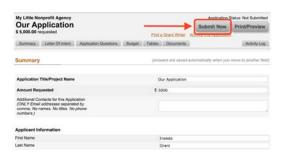

| My Little Nonprofit Agency Our Application                                                                                                    |                     | Submit Now               | Print/Preview |
|----------------------------------------------------------------------------------------------------|---------------------|--------------------------|---------------|
| \$ 5,000.00 requested                                                                                                    | Find a Grant Witter | Archive this Application | -             |
| Application Completion [bide this]                                                                                                    |                     |                          |               |
| By entering your initials here you certify this application truthuity and accurately represents your request and is hereby submitted for review. Submission of this application does not, in any way, guarantee that you will receive funding. Submission of this application asio indicates your agreement to the turne of using ZoomGrants. <sup>57</sup> | riew.               |                          |               |
|                                                                                                    |                     | Now                      |               |
|                                                                                                    |                     | _                        |               |
|                                                                                                    |                     |                          |               |
| Summary Letter Of Intent Application Questions Budget                                                                                                    | Tables Documents    |                          | Activity Log  |